## 返戻レセプトのダウンロード手順

返戻レセプトは、直近 3 ヶ月分がダウンロードできます。 ※紙レセプトで請求、または保険者から紙レセプトで再審査等請求された分の再審査等返戻レセプトは ダウン ロードできません。

①オンライン請求を起動します。

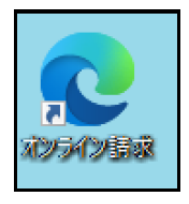

②「オンライン請求システム」画面が表示されます。

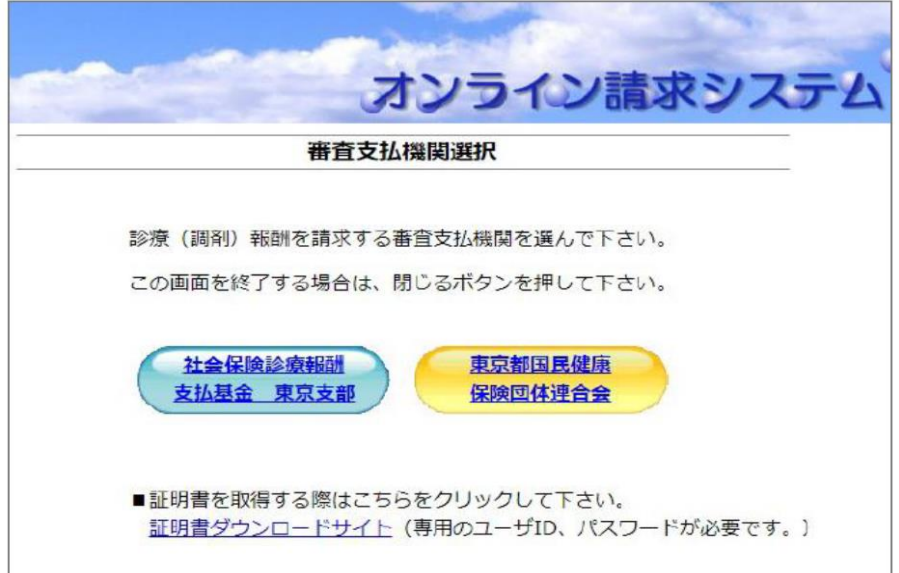

## **【注意】 Edge 版で初めて電算返戻レセプトをダウンロードすると、データを保存する画面が表示されません。 次ページをご確認ください。既に設定済みのお客様はP3に進みます。**

【確認手順】

1. オンライン請求システム画面の右上「…」をクリックし、「ダウンロード」を選択します。

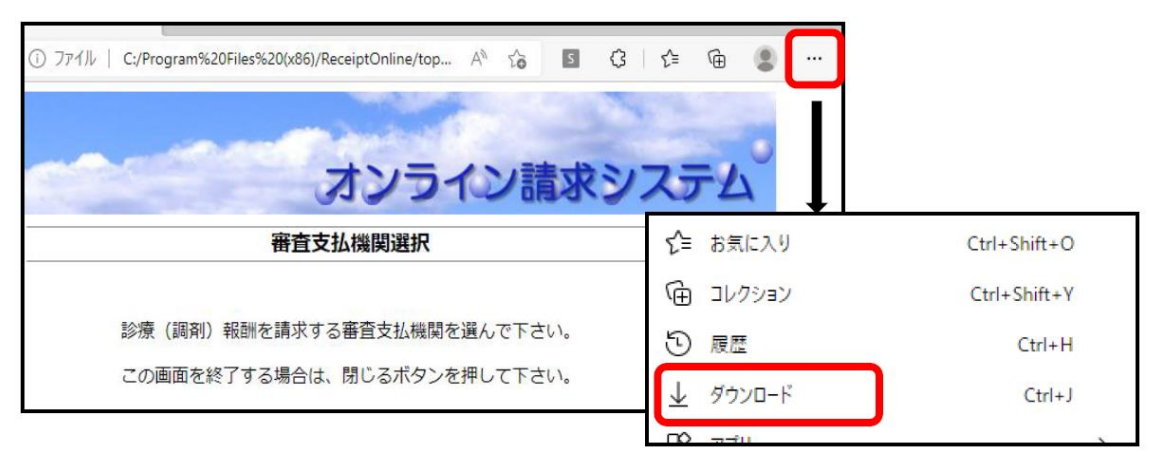

.「ダウンロード」画面より、「…」を選択し、「ダウンロード設定」を選択します。

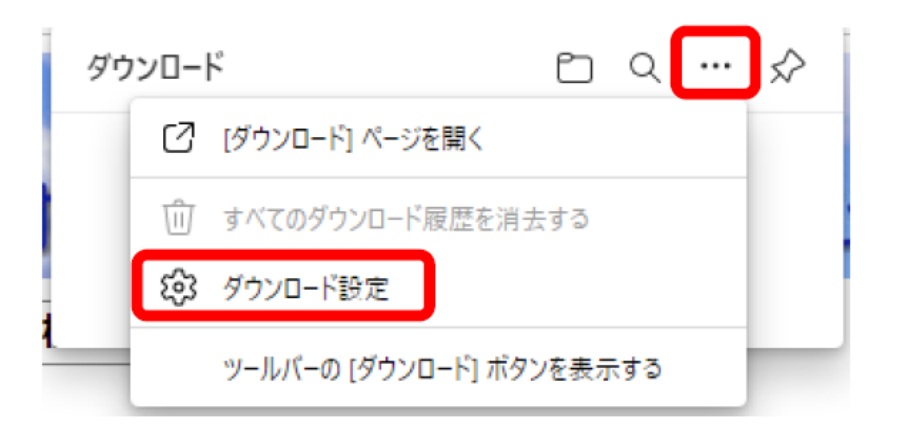

.「ダウンロード時の動作を毎回確認する」の設定を ON「青色」にします。 (他の項目も ON のままにして ください。)

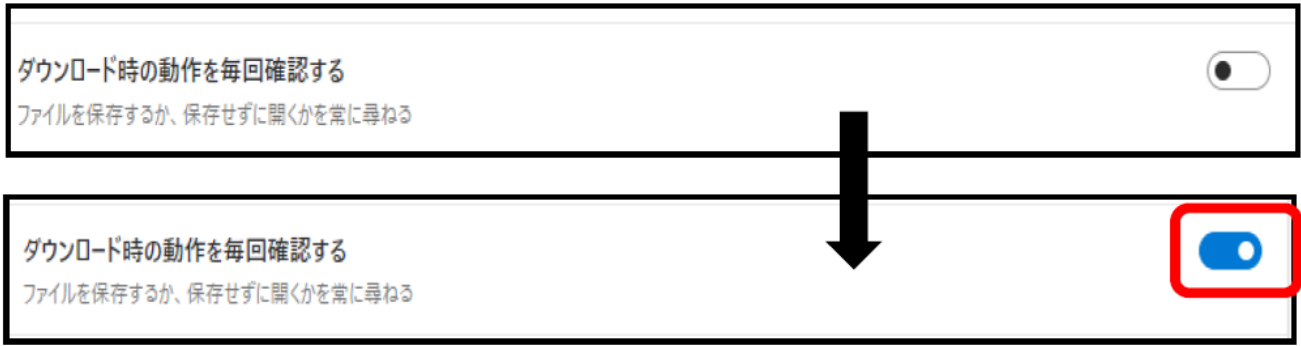

.画面上の「設定」画面は×で閉じます。設定は以上となります。

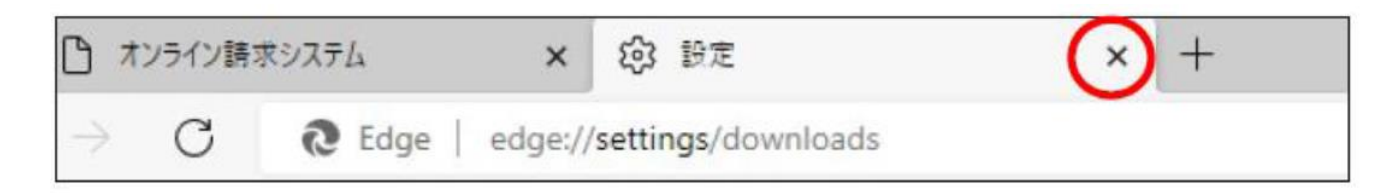

③ 通常通りログインを行い、「トップページ」画面に進みます。

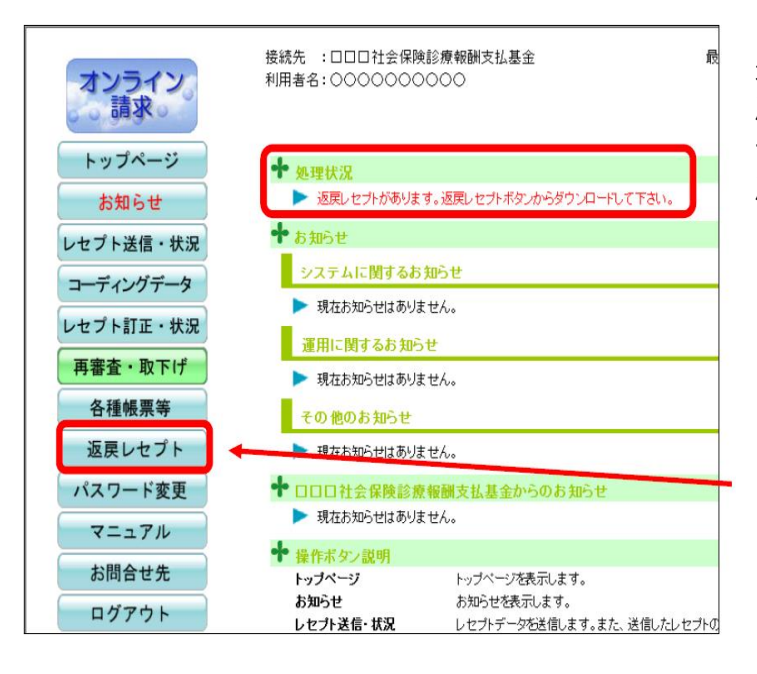

返戻ファイルがある場合、処理 状況欄に赤字で「返 戻レセプト があります。」(または「再審査 等返戻レ セプトがあります。」)と表示されます。画面左の「返 戻レセプト」をクリックしてください。

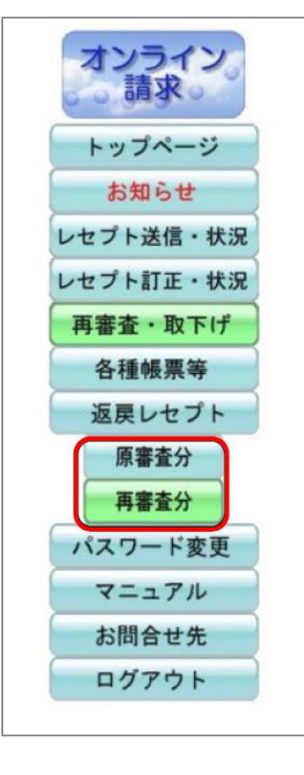

④ 返戻レセプトボタンの下に「原審査分」「再審査分」ボタンが表示されます。

ダウンロードするデータに応じて、 「原審査分」または「再審査分」ボタンをクリ ックします。

●原審査分・・・請求先より返戻になったレセプトデータ (ファイル名:\*\*\*\*\*\*\*\*.hen)

●再審査分・・・保険者より返戻になったレセプトデータ (ファイル名:\*\*\*\*\*\*\*\*.sah)

⑤ 「返戻レセプトダウンロード」画面が表示されます。「ダウンロード」ボタンをクリックします。

※ダウンロード日欄に日付の記載がある場合は、過去にダウンロードボタンを押されています。 処理が済んで いる場合は、再度ダウンロードする必要はありません。

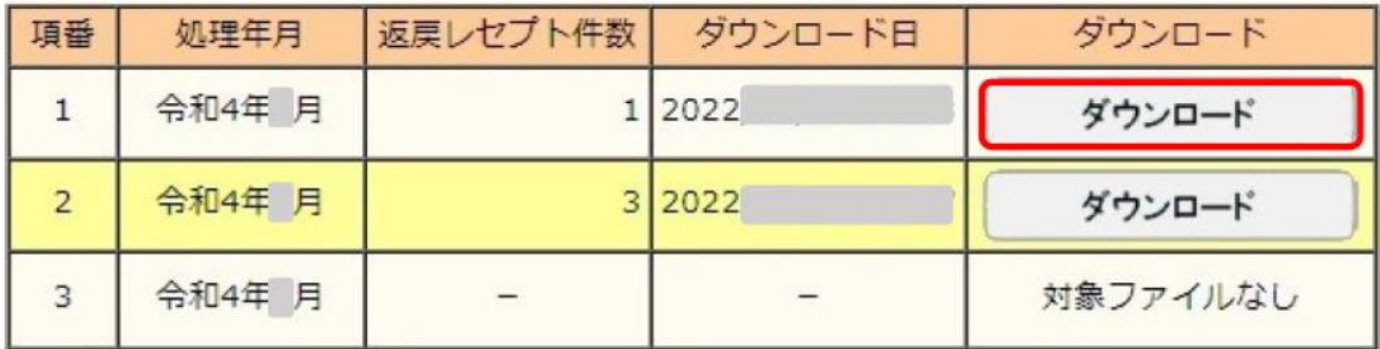

⑥ 画面右上に下記画面が表示されますので「名前を付けて・・」をクリックします。

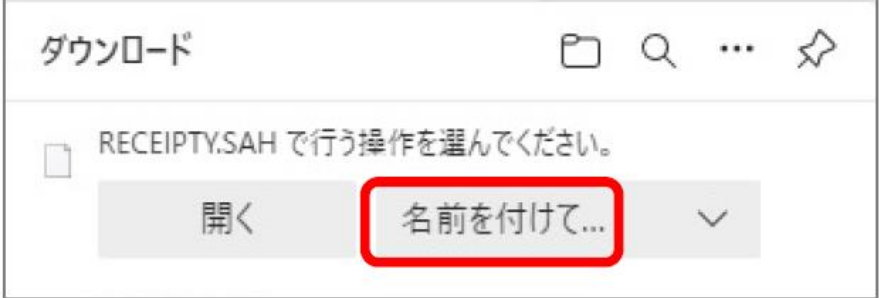

注意! 「▽」を選択して「保存」を押しても 保存場所は表示されません。 「名前を付けて・・・」の文字を クリックします。

⑦ 「名前を付けて保存」画面が表示されます。任意の場所に保存してください。

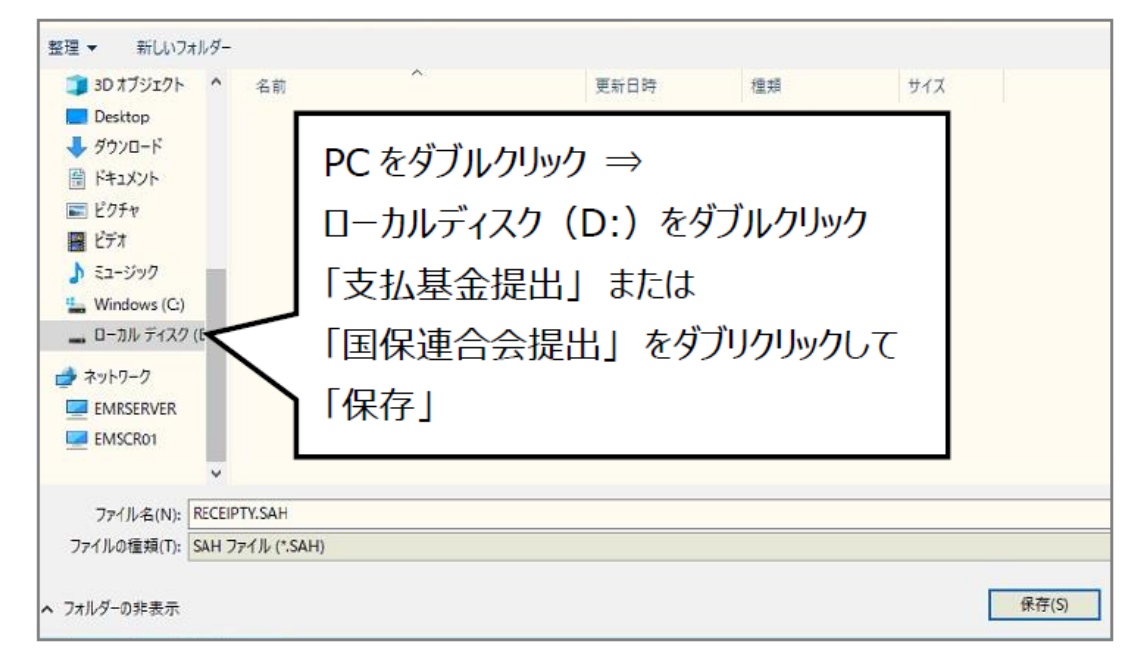

※お客様によって名称が異なります。ローカルディスク(D:)または ボリューム(D:)または USB(E や F・・・)

※ 前月以前の返戻ファイルが残っている場合、「上書きしますか」と確認のメッセージが表示されます。 前月 分の返戻ファイルの取込処理が終わっている場合は「はい」を選択します。 (画面左側に「PC」のアイコンが 表示されていない場合は左下の「フォルダの参照」をクリックしてください。)

⑧「返戻レセプトダウンロード」画面に戻ります。 返戻レセプトのダウンロードは以上です。

※ ダウンロード操作についてご不明な際は、オンライン請求ヘルプデスクへご連絡をお願い致します。

## ヘルプデスク電話番号: 0120-607-210